# F O II F N C.H F R°

## **Windows and Macintosh**

## **Uninstalling Sequencher and Plugins**

© 2015 Gene Codes Corporation

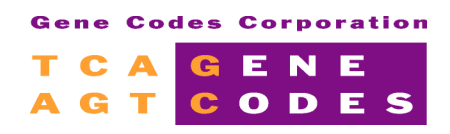

Gene Codes Corporation 775 Technology Drive, Ann Arbor, MI 48108 USA 1.800.497.4939 (USA) +1.734.769.7249 (elsewhere) +1.734.769.7074 (fax) www.genecodes.com gcinfo@genecodes.com

## Uninstalling Sequencher and Plugins

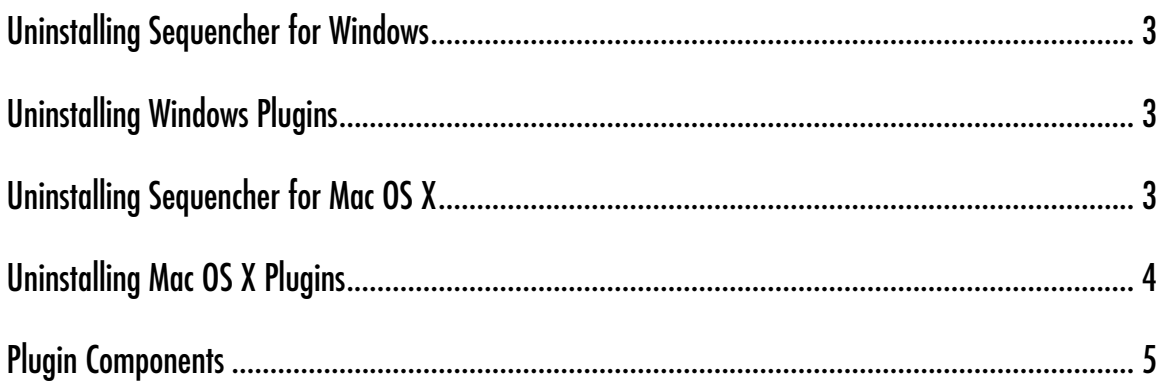

## Uninstalling Sequencher and Plugins

To uninstall Sequencher and any plugins you may have installed you will need to follow the instructions for your operating system.

#### **UNINSTALLING SEQUENCHER FOR WINDOWS**

To remove Sequencher from your Windows computer you will need a copy of the original installer. If this is a recent version of Sequencher, you may be able to download a compatible installer from our website at http://www.genecodes.com.

- Double-click on the downloaded zip file to open it and extract the files.<br>• Double-click the Sequencher installer icon to launch the installer
- Double-click the **Sequencher** installer icon to launch the installer.
- If UAC (User Account Control) is enabled, click the **Yes** button to allow the Sequencher installer to run.
- Click the **Next** button.
- The installer will indicate that you have chosen to remove the program. Click **Remove**.
- Click the **Finish** button after the installer has completed removing **Sequencher** to exit the wizard.

If you do not intend to re-install Sequencher or need to save space on your hard drive then remove the installer as follows.

- Drag the installer to your **Recycle Bin**.
- Right-click on the **Recycle Bin** and choose **Empty Recycle Bin**.

#### **UNINSTALLING WINDOWS PLUGINS**

Tools such as the **External Tools** or **RNA-Seq Tools** are known as plugins. To remove any plugins you may have installed, follow these steps.

- **Click** the **Start** button and then click **Control Panel** .
- Click **Programs**.
- Click **Programs and Features.**
- Select **RNA-Seq** tools to uninstall **Cufflinks** suite.
- Click **Uninstall** and then provide confirmation.

#### **UNINSTALLING SEQUENCHER FOR MAC OS X**

When you installed Sequencher the following two items were installed, the Sequencher application and the rCRS.spf template project. Sequencher is located in the Applications folder. The rCRS.spf template project is located in the /Library/Application Support/Gene Codes/Sequencher/Templates folder.

- To remove these items, drag them both to the **Trash**.
- Depending on your operating system you may need to authenticate.
- Empty the **Trash**.

#### **UNINSTALLING MAC OS X PLUGINS**

Tools such as the **External Tools** or **RNA-Seq Tools** are known as plugins. To remove any plugins you may have installed, follow these steps.

- Go to the **Finder** menu and choose **Go to Folder…** from the **Go** menu.
- Type **/usr/local/bin** and click the **OK** button.
- Sort the window by **Tags**, if this is not available, right-click in the column header and choose **Tags**.
- Each of our installed components has been tagged with a color, making them easier to identify (see the Plugin Components table). Select all the tagged items ensuring you don't remove any of your own items.
- **Right-click** and choose **Move to Trash**.
- You may need to authenticate.
- Right-click on the **Trash** and choose **Empty Trash**.

### **PLUGIN COMPONENTS**

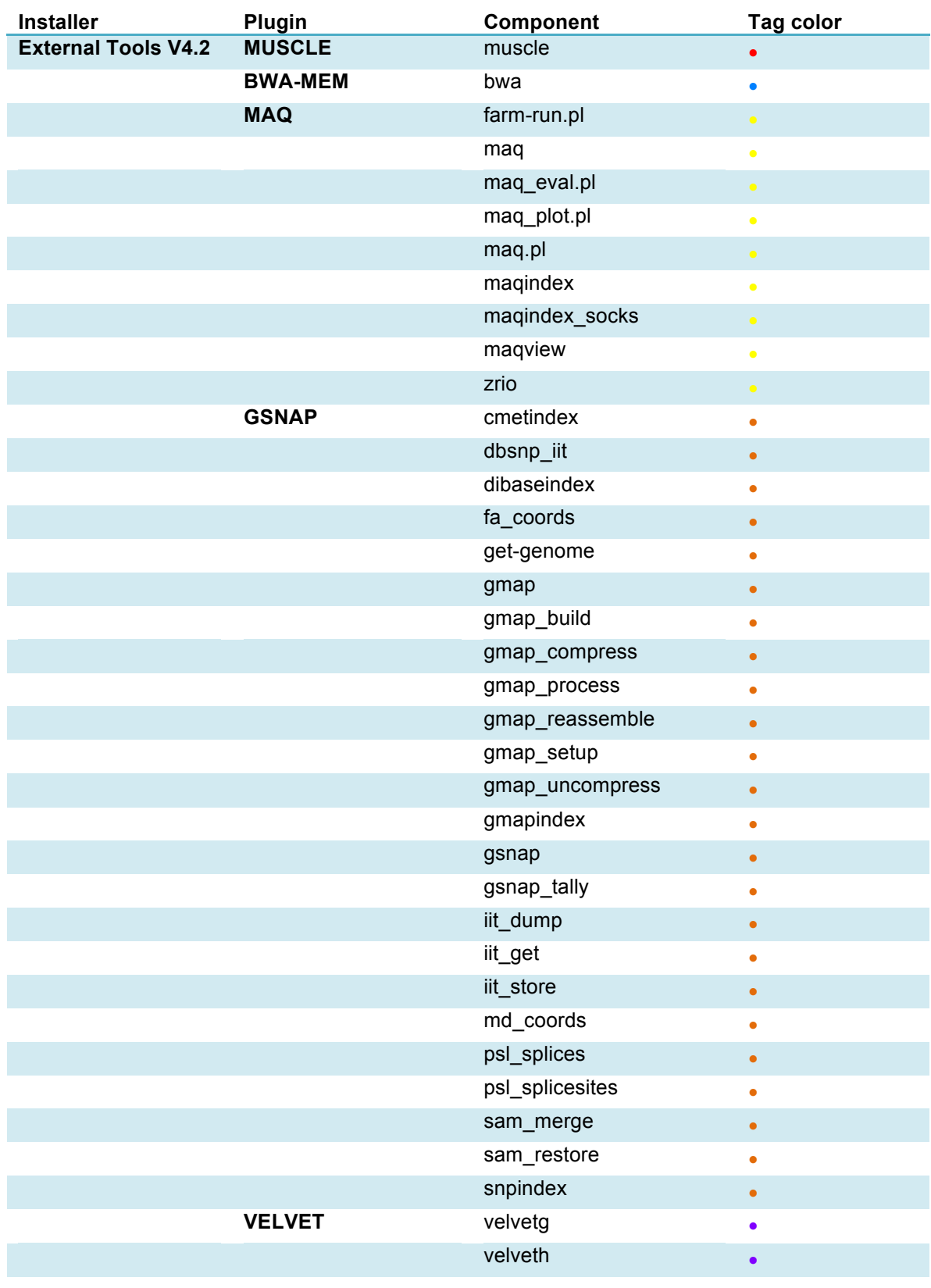

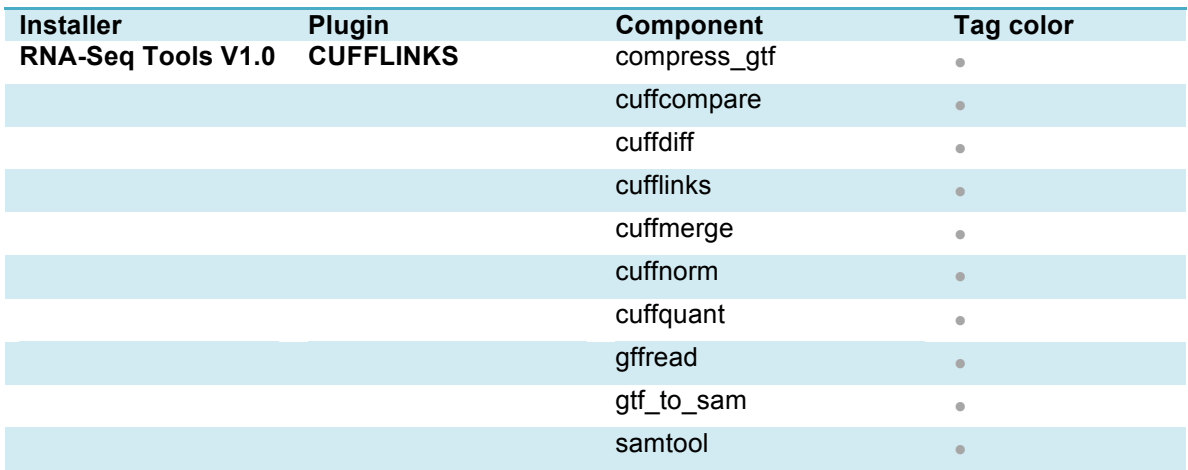